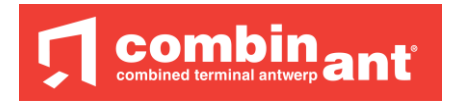

# **ETIS 2.0**

This document is describing the possibilities of our website [http://cetis.combinant.be](http://cetis.combinant.be/). By going towards this website you will come on the page underneath.

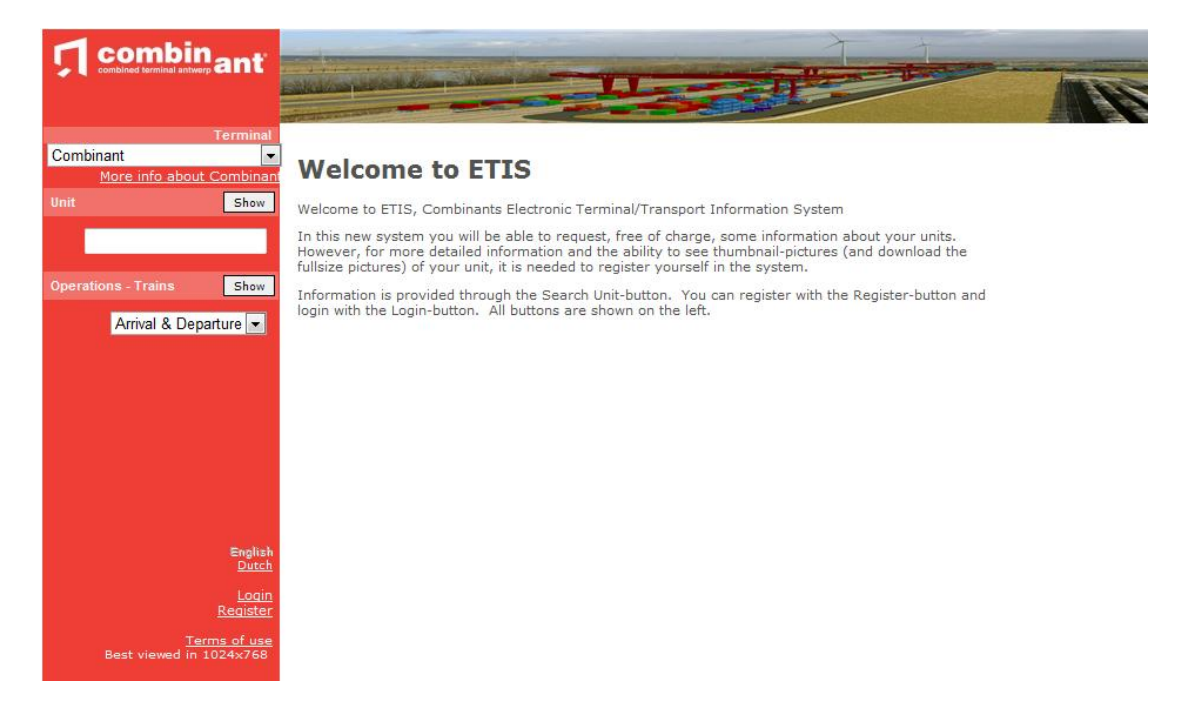

#### **General**

You also can view the website in Dutch. Changing this you can do on the left site underneath.. The terms of use you can find on the left side underneath. Please read this before using the website. The site can be best viewed with a resolution 1024x768. Also by pressing F11 (internet explorer) you can view full page.

#### **How further?**

Are you a registered user ?

- yes (go to "Login")
- No
	- o You want to register and you are a customer (operator, shipping agent of own depot)?
		- Yes
			- Click on 'Register'
		- $\blacksquare$  No
			- You can only see some limited info about a unit on terminal.

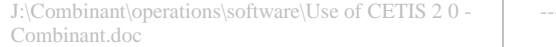

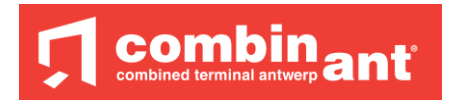

## *Not registered user*

You can only see info about the present status of a unit o rif not on the terminal the last cycle.

If you type in a containernumber and click on "Show", you could get the result underneath..

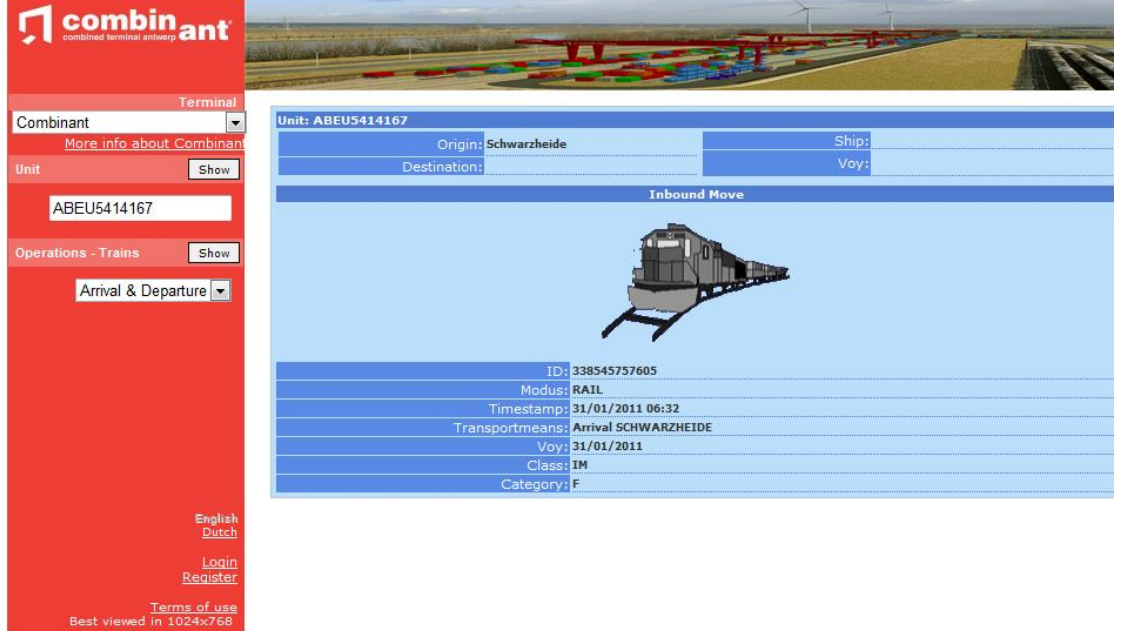

U will only see general info.

On the left side how the unit arrived (Inbound move), on the other side how it will leave. (If known)

Above example is a unit which arrived by rail on January the 31st at 06.32 am.

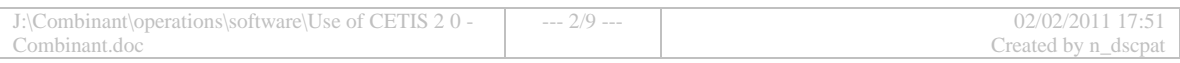

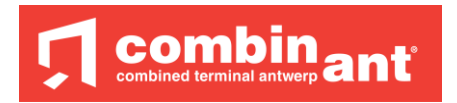

## *Registered user*

A registered user must login by clicking on the "Login" button (left frame underneath.).

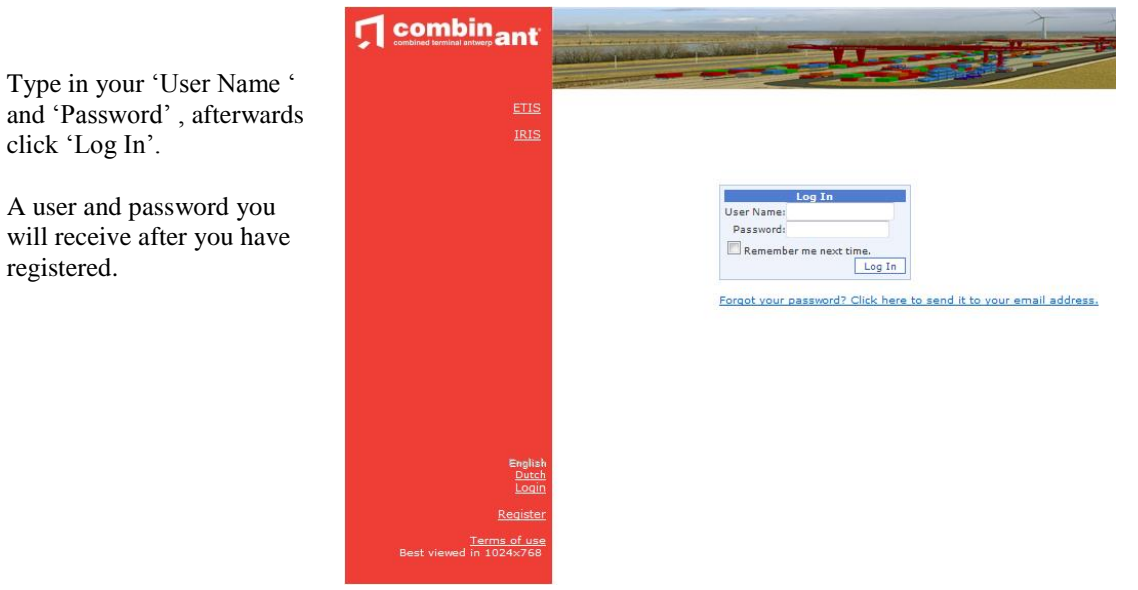

You can now choice between different info.

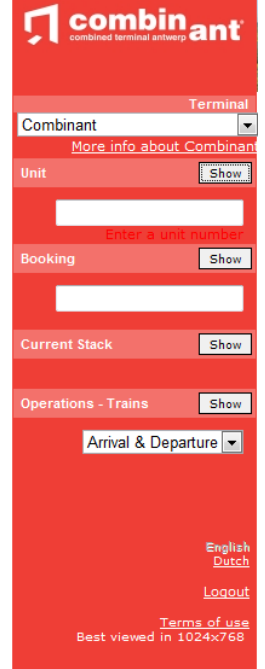

You can no ask three different questions (if you are a customer) :

- info about the unit
- info about a booking

• info about your units standing in stack.

 For all these question you have to be acknowledge as a customer. Based on this you will receive right to see the above.

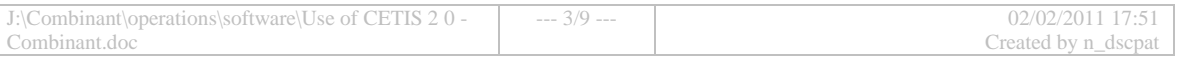

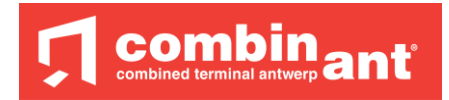

### **View detailled info about a unit.**

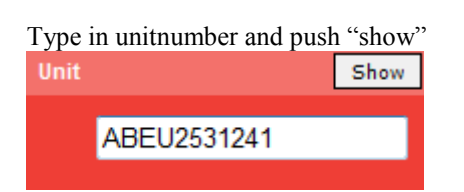

If you are granted access and the unit is on terminal you will receive the screen below.

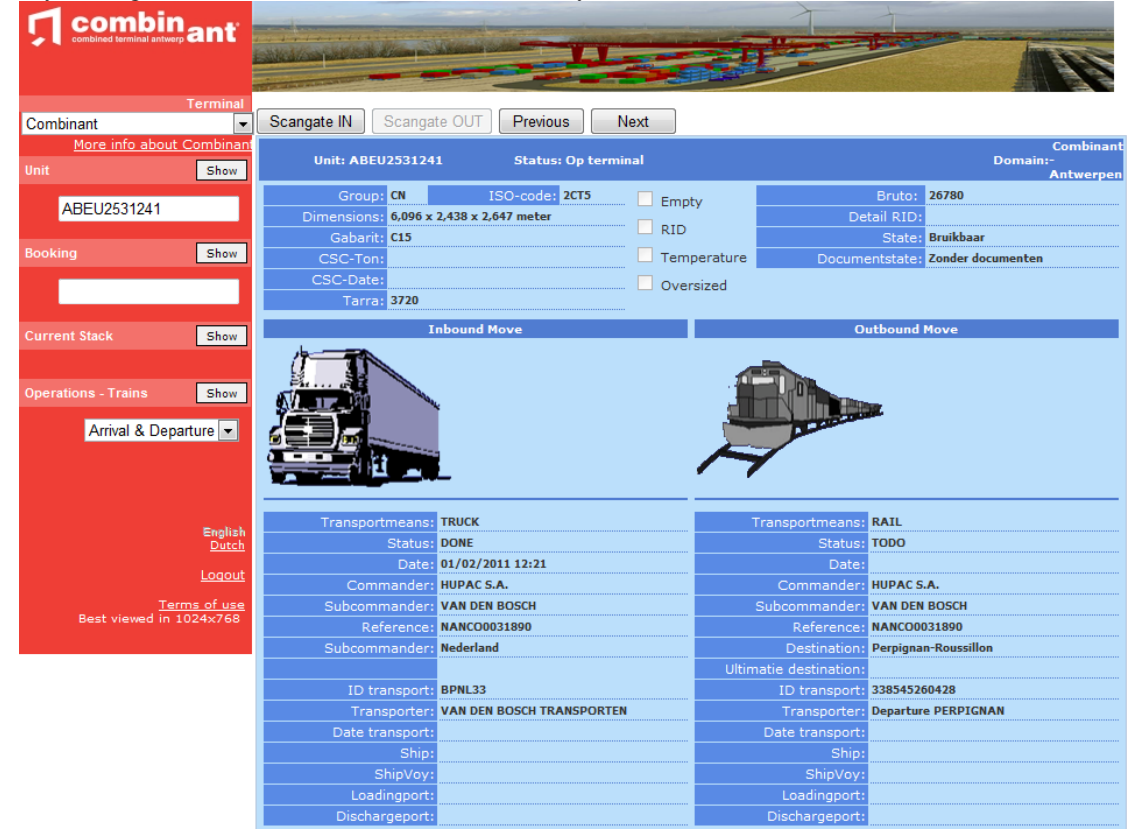

You will get more detailled information about the unit on the terminal. This is how it will arrive, or already arrived and ho wit will departure or already departed. (This can always change during the day).

You have the possibility on top with 'Previous' and 'Next' to view the history of the unit..

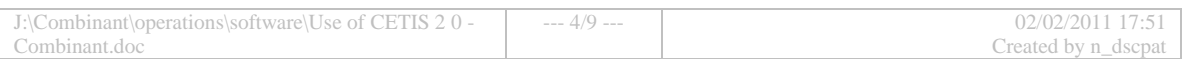

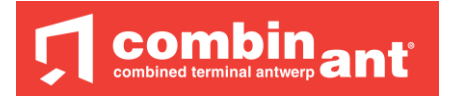

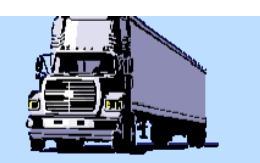

Transportmodi: TRUCK Status: DONE Op datum: 27/10/2006 11:31 Opdrachtgever: IFB - NARCON Subopdrachtgever: DELCATRANSPORT B.V.B.A. Aanleverreferentie: I-20620 Herkomst: Antwerpen ID transport: CTR481 Transporteur: 909653 Datum transport: Schip: Reisnummer: EX <del>Laadhaven:</del> Loshaven: Interchange is beschikbaar

### **Demand of EIR (equipment interchange receipt)**

This document is a PDF which contains the exact information of the EIR delivered towards the driver.

If a EIR  $\frac{1}{5}$  available this will be on the buttom of the screen. The EIR is only available for truck related moves.

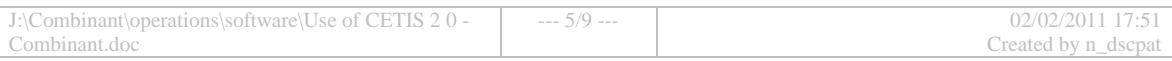

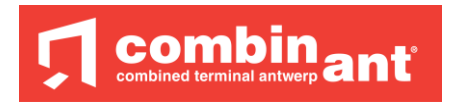

### **Info about a booking**

You can also check if a booking (in truck – or out truck) exists in our system.

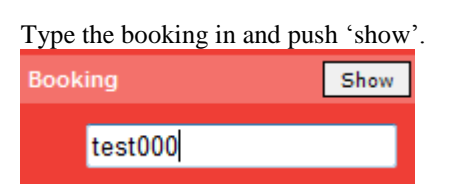

You will get, if you have access and if the booking is known the info as mentioned below.

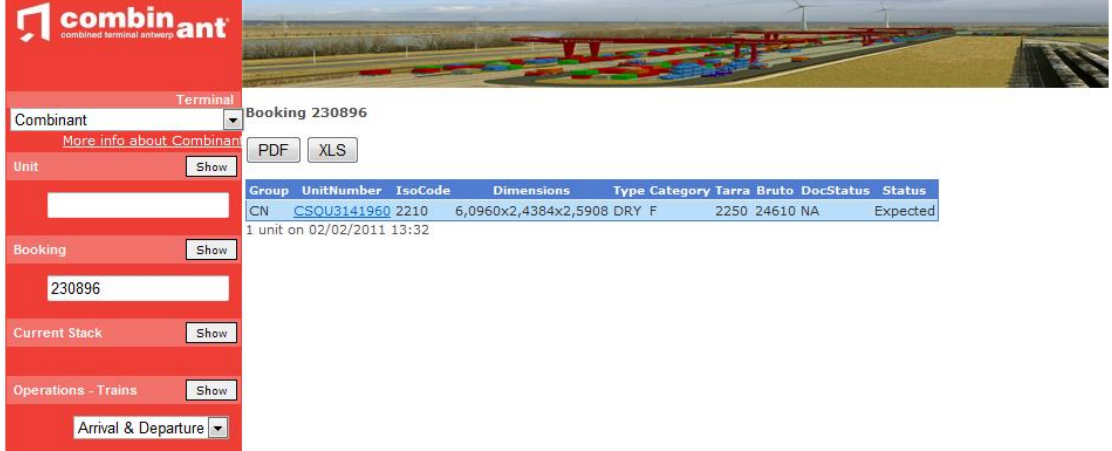

On this overview you"ll see all units foreseen for this booking and their status.

When the unit is on the terminal you can ask detail information about this unit by clicking on the container number. You will get the info screen of the unit.

You can see following detail :

- Group
	- o General category for the unit
		- $CN =$ Container
		- $\bullet$  SW = Swapbody
		- $TE = Trailer$
- Unit number
	- o You can click on this for detailed information
- ISOcode
- Dimensions
- Type unit
- Tarra weight
- Bruto weight
- Document Status
	- $O$  NA = not requested
	- $\circ$  ZD = no documents
	- $\circ$  MD = with documents
- Status

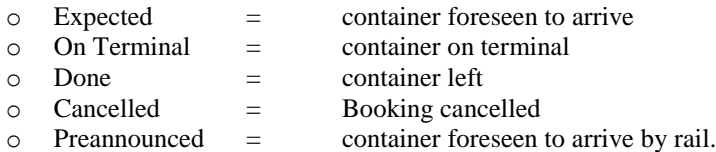

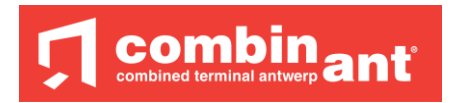

### **Printing or downloading**

You can see two buttons PDF and XLS.

By pressing on PDF you can print, save or mail the info on the screen.

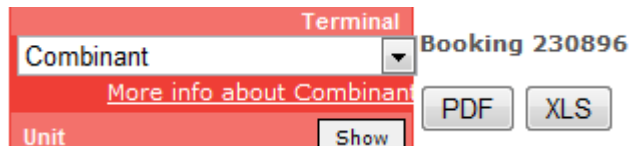

By pressing on XLS you can work on this info in a document on your own. This can be used for in house applications.

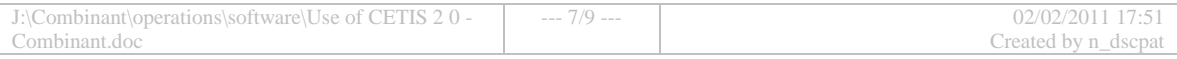

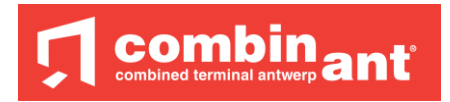

### **Info about the current stack**

You can see all containers for you who are standing at the terminal.

Just click "show" next to Current Stack Eshow 1

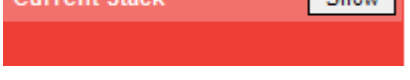

You will get following view ;

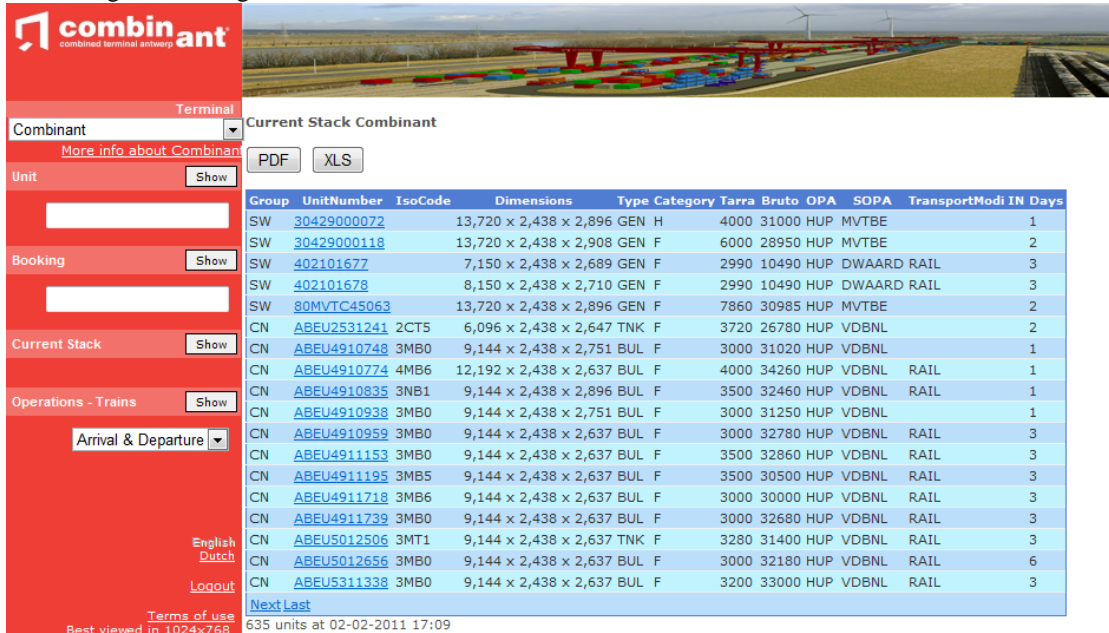

For each unit you can ask the detailed information. This by clicking on the container number. You can also see :

- $\bullet$  OPA
	- o Train operator
- SOPA
	- o Customer
- Transportmodi IN
	- o How did it arrive on terminal.

U can scroll true the pages by using 'Next', 'Previous', 'Last' en 'First'.

#### **Printing or downloading**

You can see two buttons PDF and XLS.

By pressing on PDF you can print, save or mail the info on the screen.

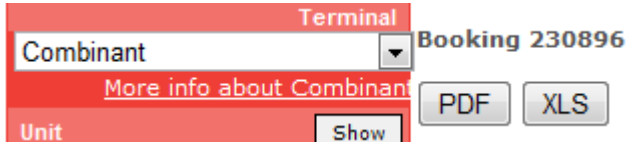

By pressing on XLS you can work on this info in a document on your own. This can be used for in house applications.

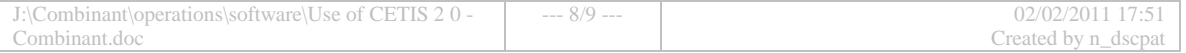

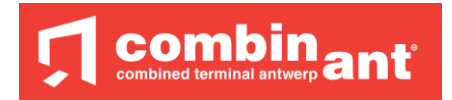

### **Info about the trains**

By pressing the "show" button you will receive online information about the trains foreseen for Combinant. This can be done without a login and is therefore accessible for everybody.

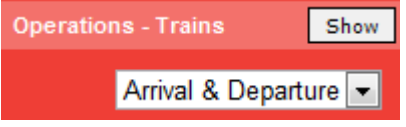

You can always see what the status is for a specific train. This can help you in planning your trucks. Please be aware that this info is only based on the info which we receive as terminal.<br>Arrivals

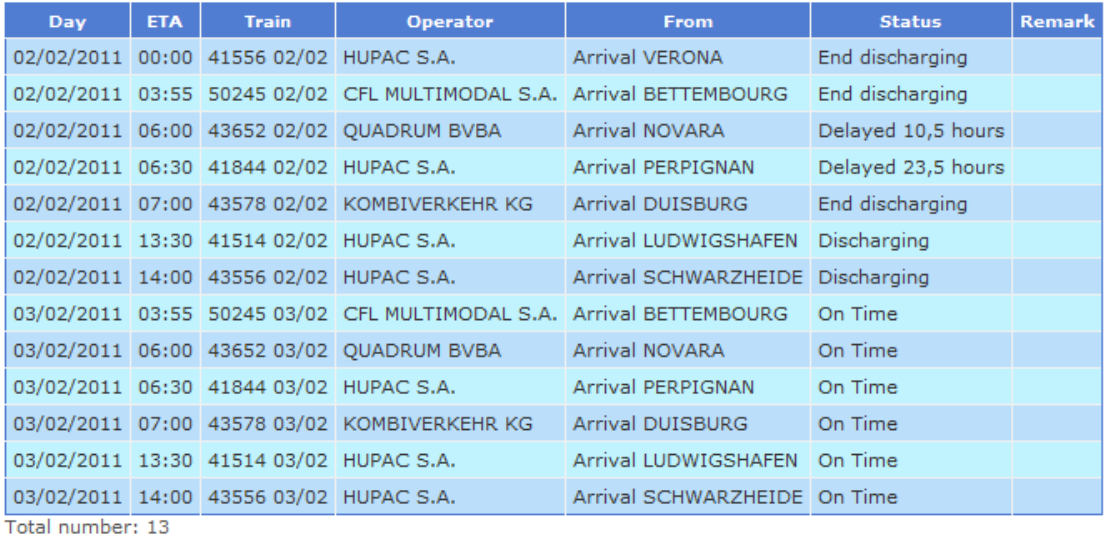

#### **Departures**

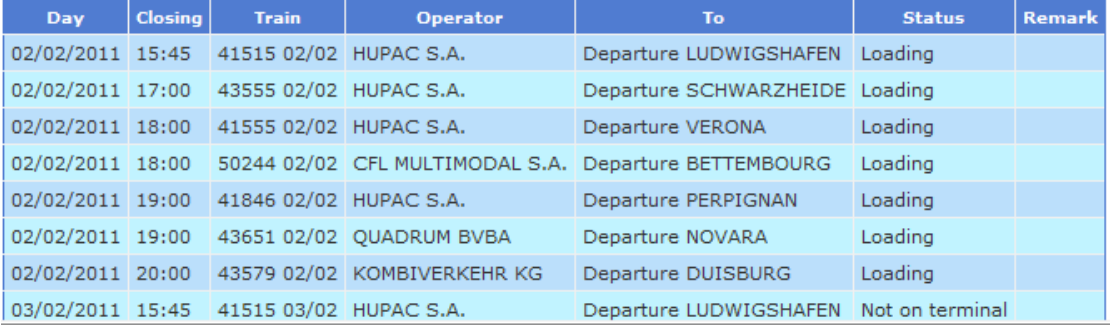

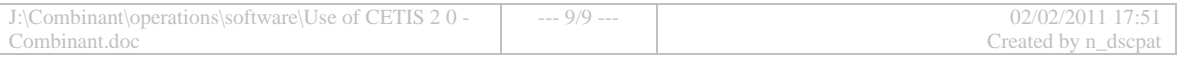